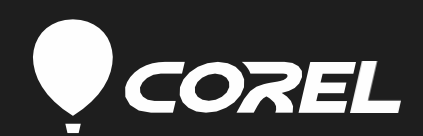

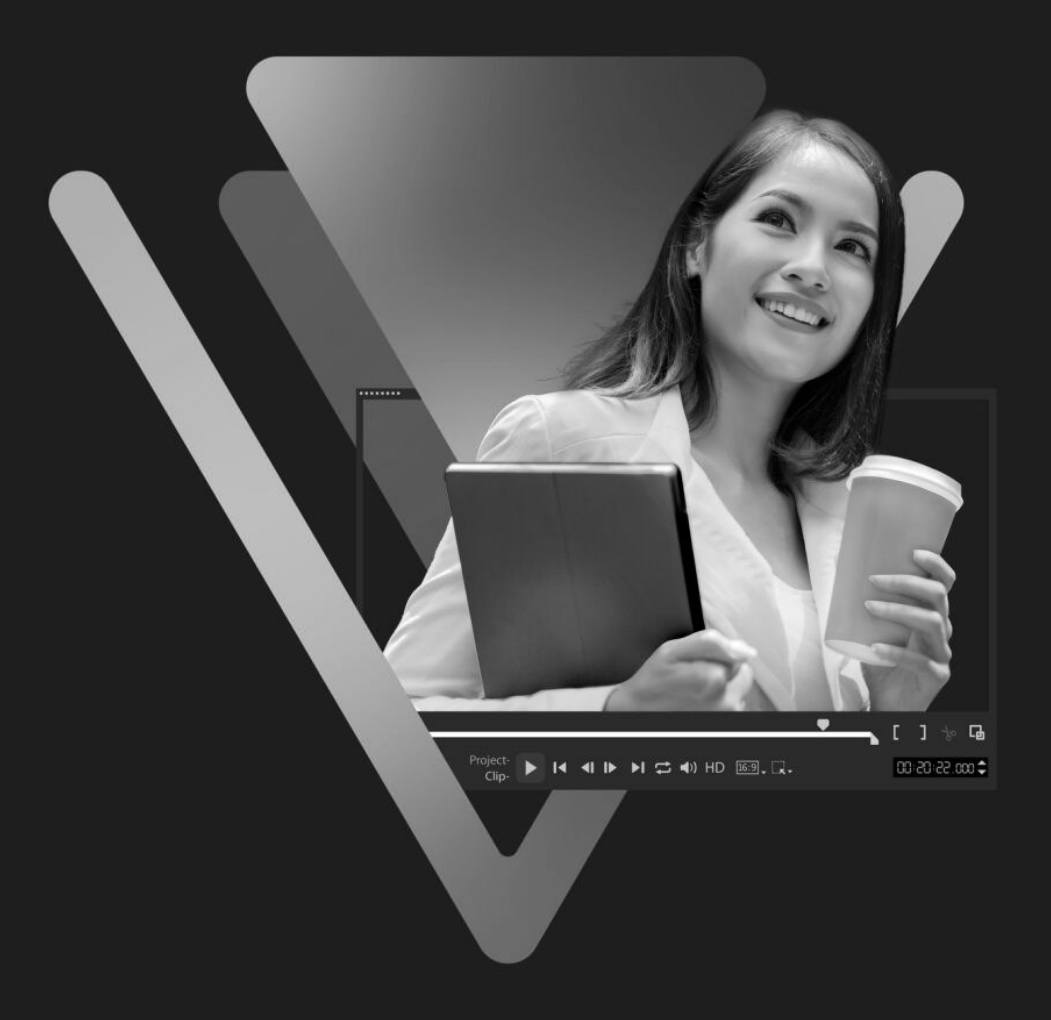

# VideoStudio

導入ガイド

# はじめに

このガイドを読み進めていくにあたり、各ページ の右の列にはメインのコンテンツ、左の列には次 のカテゴリの情報を記載しています。

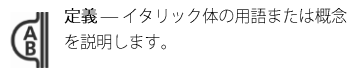

うつき ヒントーショートカット、バリエーシ ョン、利点など、役立つ詳細を表示し ます。

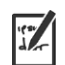

注 - 指定したトピックまたはタスクに │ 関する追加の詳細を表示します。

警告 ― 指定されたトピックま たはタスクに関する重要な詳細 **)**を表示します。

左の列には、メモを取るためのスペースもあり ます。

このガイドは、Corel® VideoStudio® Business & Education をネットワークにできるだけ迅速かつ簡 単に導入できるようにすることを目的としています。

#### 内容

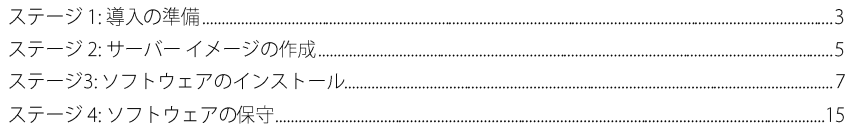

#### 参考資料

ソフトウェアの導入が初めての方や、Corel ソフトウェア製品の導入に関するより基本的な情報が必 要な場合は、『Corel Beginner's Guide to Network Deployment』を参照してください。このガイド のコピーは、Corelサポートサービスの担当者にご請求ください。

詳細については、以下のWebリソースを参照してください。

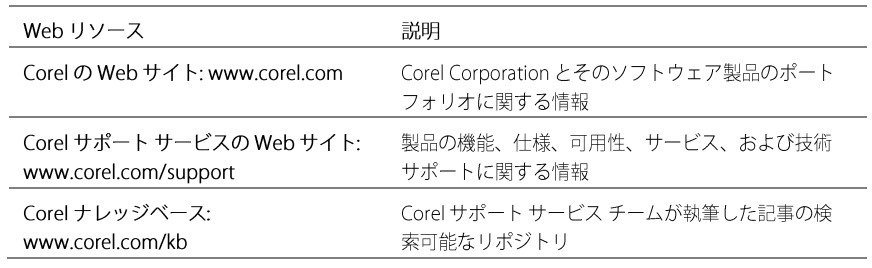

ソフトウェアのインストールに使用されるMicrosoft Windows Installer(MSI)テクノロジのヘルプにつ いては、MicrosoftのWebサイトを参照してください

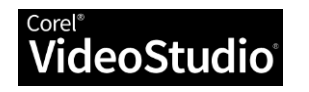

# ステージ1:導入の準備

ワークステーションは平均的なユーザ ーが作業するコンピューターであり、

サーバーはネットワークの共有リソー スを管理するコンピューターです。

|| このガイドで使用される「ネットワー (a) ク」という用語は、情報を交換する目 的で相互に接続されている2台以上の コンピューターを意味します。

ソフトウェアをネットワークにできるだけスムーズに導入するには、次の操作を行って準備します。

- ソフトウェアのシステム要件を確認します。
- サーバーを準備します。
- ワークステーションを準備します。

詳細については、以下を参照してください。

## ソフトウェア要件の確認

まず、サーバーとワークステーションがソフトウェアの要件を満たしていることを確認してください。 以下を参照してください。

- ソフトウェアの Readme ファイル (利用可能な場合)
- CorelのWebサイトの製品情報ページ (www.corel.com)
- 本ソフトウェアに関するその他の特別な指示

## サーバーの準備

- サーバーがソフトウェアの最小システム要件を満たしていること、およびインストールに十分な 空きディスク容量があることを確認します。
- サーバーのオペレーティングシステムが最新のサービスパックとセキュリティパッチで更新 されていることを確認します。
- サーバー上にソフトウェアイメージを作成するための適切な権限があることを確認します。管 理しているドメインのローカル管理者または管理者であり、サーバーの場所に対する読み取り/ 書き込みアクセス権を持っている必要があります。

## ワークステーションの準備

- ワークステーションがソフトウェアの最小システム要件を満たしていること、およびイン ストールに十分な空きディスク容量があることを確認します。
- ワークステーションのオペレーティングシステムが最新のサービスパックとセキュリティパッ チで更新されていることを確認します。

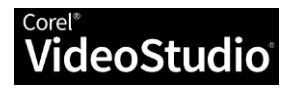

導入ガイド ステージ 1: 導入の準備

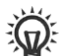

**、^\*\*** ワークステーション ユーザーのアク<br>※ セス権をより簡単に管理するには、 グループ ポリシー オブジェクト (GPO、または「システム ポリシー」) を使用できます。7ページの 「グルー プポリシーオブジェクトを使用した 権限の管理」を参照してください。

● サーバーイメージからソフトウェアをインストールするユーザーに、適切な権限があることを 確認してください。ソフトウェアをワークステーションにインストールするには、管理してい るドメインのローカル管理者または管理者であり、サーバーの場所に対する読み取りアクセス 権を持っている必要があります。

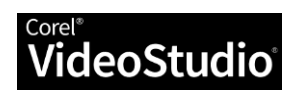

# ステージ 2: サーバー イメージの作成

| サーバーイメージは、"管理者イメージ"

または単に "イメージ"とも呼ばれ、イ **G** ンストールディスク上の一連の圧縮フ ァイルから作成された、サーバー上の 展開されたアプリケーションファイル 内容 のセットです。  $\ddot{+}$  $\ddot{+}$ コマンドラインは、必要な設定を指定 できるテキストコマンドです。  $R$ <sub>o</sub> ISO ファイルをマウントするには、 仮想ドライブを作成するサードパ ーティ製ソフトウェアが必要にな る場合があります。または、ISOフ ァイルをCD / DVDに書き込み、デ ィスクからファイルにアクセスす ることもできます。

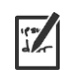

最適な結果を得るには、ネットワーク の場所をコピーして貼り付けるのでは なく、入力または参照します。

展開の準備ができたら、ソフトウェアのサーバーイメージを作成し、そこからソフトウェアをワー クステーションにインストールする準備が整います。(複数のインストール・タイプをサポートする 場合は、複数のサーバーイメージ (必要な構成ごとに1つ)を作成することもできます。

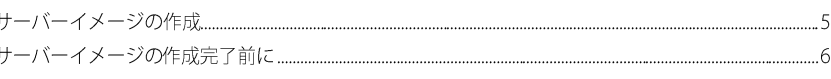

## サーバーイメージの作成

サーバーイメージを作成するには、コマンドラインを実行してソフトウェアセットアップを初期化し、 必要なインストール設定を指定します。

重要: Corel VideoStudio は 64 ビット アプリケーションです。

## コマンドラインを実行するには

1. [ファイル名を指定して実行]ダイアログボックスを開きます(ショートカットキー:Windowsロゴ+

2. [名前] ボックスにコマンド ラインを入力し、[OK]をクリックします。

## サーバーイメージを作成するには

1. 次のいずれかの操作を行います。

- インストールディスクがある場合は、そのディスクをCD/DVDドライブに挿入します。
- ISOファイルをダウンロードした場合は、ISOをディレクトリにマウントするか、WinZip® (www.corel.comから入手可能)などのユーティリティを使用して ISO イメージからサーバー 上のディレクトリにファイルを抽出します。

「自動実行」画面が開いたら、「終了」をクリックします。

2. 次のコマンドラインを実行します。X:は、ディスク、ISO、または抽出されたファイルが配置 されているディレクトリです。

#### X:\Setup.exe /a

3. ユーザー名とシリアル番号(ハイフン付きまたはハイフンなし)をボックスに入力し、[次へ] をクリックします。

指定した顧客情報は、ソフトウェアがネットワークに展開されるときにワークステーションに渡さ れます。既定では、ユーザーはユーザー名を変更できますが、シリアル番号は変更できません。

4. サーバーイメージのネットワーク上の場所を指定します。既定の場所を変更するには、[ネット ワークの場所] ボックスに有効なサーバーのパスを入力するか、[参照] をクリックして 有効な ネットワークの場所を参照します。

5. 「インストール」をクリックして、サーバーへのファイルのコピーを開始します。

「キャンセル」をクリックすると、サーバーイメージの作成をキャンセルするかどうかを確認 するプロンプトが表示されます。キャンセルするとセットアップが「ロールバック」され、

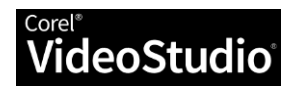

導入ガイド ステージ 2: サーバー イメージの作成 行われた変更のほとんどを元に戻します。ただし、手動でのクリーンアップが必要な場合があ ります。

6. 「終了」をクリックします。

7. CorelのWebサイト (www.corel.com) にアクセスして、ソフトウェアを登録します。

#### 可能な操作

サーバーイメージを 次のコマンドラインを使用します (X:は、ディスク、ISO、または抽 サイレント (または 出されたファイルが配置されているディレクトリです。 image\_locationはサーバーイメージの望ましい場所であり、 制限されたUI で)作 serial\_numberは製品に割り当てられているシリアル番号です)。 成する

> X:\Setup.exe TARGETDIR="image\_location" SERIALNUMBER="serial\_number" /q /a

/g スイッチは、インストール中に表示されるユーザーインターフェ イスの量を制限するために使用されます。スイッチパラメータのリ ストについては、 9ページを参照してください。

次のコマンド ラインを使用します (ここで log\_file はログファイル の場所とファイル名です)。

X:\Setup.exe /l\*v "log\_file" /a

エラーログを作成す

る

/スイッチで使用できるパラメーターの一覧については、10ページ を参照してください。

## サーバーイメージ作成完了前に

サーバーイメージから展開する前に、次の手順を実行することをおすすめします。

## イメージのテスト

組織全体に展開する前に、数台のワークステーションでイメージをテストします。

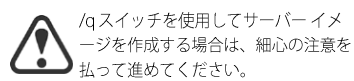

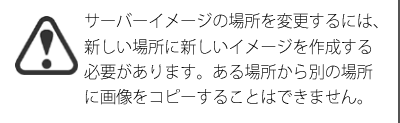

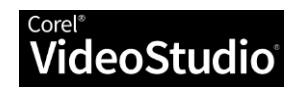

## ステージ3:ソフトウェアのインストール

コマンドラインスイッチとパブリック **ミ(ロ):** プロパティをお探しですか。 8ページ の「ソフトウェアのプッシュ」を参照 してください。

ワークステーションにソフトウェアをインストールするには、主に次の2つの方法があります。

- ユーザー自身がサーバーイメージからワークステーションにソフトウェアをインストール(プル 型配信)する
- コマンドラインを使用して、ユーザーに代わってサーバーイメージからワークステーション にソフトウェアをインストール(プッシュ型配信)する

#### 内容

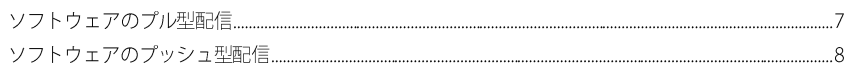

## <span id="page-6-0"></span>ソフトウェアのプル型配信

ワークステーションユーザー自身は、以下のいずれかの方法を使用してソフトウェアをインストール (プル配信)できます。

- サーバーイメージの場所を参照し、Setup.exeをダブルクリックして、セットアップの指示に従 います。これは、ソフトウェアをプル配信する最も一般的な方法です。
- セットアップからソフトウェアをサーバーイメージにインストールするコマンドラインを実 行する。通常、この方法はプッシュ配信インストール向けに予約されています(8ページを参 照)。

## グループポリシーオブジェクトを使用したアクセス許可の管理

ソフトウェアをインストールするには、ワークステーションユーザーに管理者レベルの権限が必要で す。このような特権を割り当てるために、Windowsベースのネットワークでは、グループポリシー オブジェクト (または"GPO") (中央ネットワークの場所に格納され、ユーザーがネットワークにログイ ンしたときに各ワークステーションのレジストリ設定を自動的に更新するために使用されるアイテム) を使用します。

ユーザーに管理者レベルのアクセス権を (一時的または永続的に)付与する場合は、グループ ポリシ 一 エディターを使用してネットワークのGPO を構成する必要があります。

GPOの一般的なヘルプについては、グループポリシーのソフトウェア開発キット (SDK)を参照してく ださい。

## Windowsのグループポリシーエディターにアクセスするには

1. [ファイル名を指定して実行]ダイアログボックスを開きます(ショートカットキー:Windowsロゴ+  $R$ <sub>o</sub>

2. [名前] ボックスに 「gpedit.msc」と入力し、 [OK]をクリックします。

## ワークステーション ユーザーがソフトウェアをインストールできるよ うにするには

ワークステーションユーザーに対して以下のシステムポリシーを有効にします。

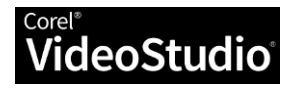

導入ガイド ステージ 3: ソフトウェアのインストール

ソフトウェアをプル配信するには、ワ ークステーションユーザー自身がソフ トウェアのインストールを実行し、場 合によっては独自のインストール・オ

プションを選択する必要があります。

グループポリシーオブジェクト("シス テム ポリシー"と呼ばれることもあり ます) は、Windowsベースのネットワ ーク上の中央の場所に配置され、各ワ ークステーションの構成方法を定義し ます。

• [ユーザーの構成IN管理用テンプレートI\Windows コンポーネン ト)\[Windowsインストーラー]\常にシステム特権でインストール する アクセス制限されたユーザーがソフトウェアにパッチを適用できるよ うにするには ワークステーションユーザーに対して以下のシステムポリシーを使用可能にします。 ● [コンピューターの構成]\[管理用テンプレート]\[Windows コンポーネン ト]\[Windows インストーラー]\システム特権でインストールされている製 品にユーザーが修正プログラムを適用できるようにする ソフトウェアのプッシュ型配信 ワークステーションユーザーに代わってソフトウェアをインストールする場合は、サーバーイメー ソフトウェアをプッシュ配信すると、 ワークステーションへのインストール ジからワークステーションにソフトウェアを「プッシュ配信」できます。これを行うには、コマン がユーザー操作なしに強制されます。 ドラインを次のいずれかと組み合わせて使用します。 通常、セットアップのユーザーインターフェイ スは抑制されます。 • バッチファイル–コマンドを自動的に実行するようにスクリプト化できるテキストフ アイル。ヘルプについては、MicrosoftのWebサイトを参照してください。 • グループ ポリシー オブジェクト – 中央ネットワークの場所に格納され、ワークステーション の構成方法を定義する項目。ヘルプについては、グループポリシーのソフトウェア開発キット (SDK)を参照してください。 • プッシュテクノロジー–– ソフトウェアを自動的にインストールするために特別に設 計されたサードパーティツール。ヘルプについては、製造元のWebサイトにアクセ スしてください。 通常、コマンドラインスイッチはソフ 前述したように、これら3つの方法はすべて、通常、次を含むソフトウェアインストールコマンドラ トウェアセットアップの動作を制御し、 インを使用することになります。 パブリックプロパティは通常、インス トールされたソフトウェアを事前に構 • サーバーイメージ上のセットアップファイル 成します。 • セットアップの動作を制御するスイッチ • インストールされたソフトウェアを事前設定するパブリックプロパティ コマンドラインについて セットアップファイルの指定.......  $\circ$ スイッチの使用......... パブリックプロパティの使用..............  $.11$ 

● [コンピューターの構成]\[管理用テンプレート]\[Windows コンポーネン ト]\[Windows インストーラー]\常に管理者特権でインストールする ● [コンピューターの構成]\[管理用テンプレート]\[Windows コンポーネン トN/WindowsインストーラーNユーザーによるインストール制御を有効に

する

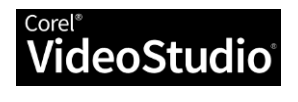

<span id="page-7-0"></span> $\bigcirc$ 

#### スイッチは、他のスイッチを含む他の コマンドライン要素とスペースで区切 ります。

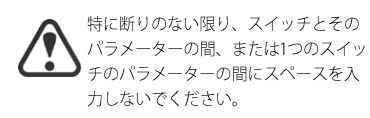

Nicrosoft Windows インストーラー ↓ テクノロジのすべてのスイッチの一覧 については、MicrosoftのWebサイト を参照してください。

/qスイッチを使用してインストールし た後、ユーザーがワークステーション でプログラムを初めて実行したときに、 ライセンス契約が表示されます。

## セットアップファイルの指定

コマンドラインで指定する主な項目は、ソフトウェアのインストールに使用する実行可能ファイルで す。

このファイルは Setup.exe、ソフトウェアセットアップの実行可能ファイルです。Setup.exeは、サ ーバーイメージの作成時に選択したインストールパスのサーバーイメージにあります。

Setup.exeコマンドラインの基本的な構文は次のとおりです。

\\サーバー名\パス\setup.exe

サーバーイメージのパスにスペースが含まれている場合は、Setup.exeコンポーネント全体を引用符 で囲む必要があります 。

"\\サーバー名\空白を含むパス\Setup.exe"

## スイッチの使用

ソフトウェアセットアップの動作をカスタマイズするには、さまざまなコマンドラインスイッチ を使用できます。

#### 基本構文

スイッチの構文は、スラッシュ(/)の直後に文字または文字列 (/q や/quiet など)が続きます。 スイッチと他のコマンドライン要素 (他のスイッチを含む)は、必ずスペースで区切ってください。

## パラメーター

一部のスイッチにはパラメーターがあり、スイッチの設定を調整できます。実際、一部のスイッチ では複数のパラメーターを使用できます。

パラメーターを使用するには、特に断りのない限り、スイッチの直後に(つまり、スペースを入れず に)パラメーターを入力するだけです。パラメーターを指定しない場合、スイッチはデフォルト設定を 使用します。

## 使用可能なスイッチ(機能別)

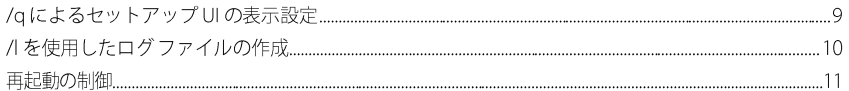

## /q によるセットアップ UI の表示設定

/gスイッチを使用すると、インストールの際に表示されるユーザーインターフェイス(UI)を制御でき ます。このスイッチを使用すると、ユーザーが自分の登録情報を入力できないようにしたり、特定の インストールオプションを適用したり、"サイレントインストール" (セットアップ中にユーザーイン ターフェイスが表示されない)を実行したりできます。

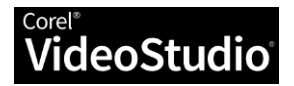

/qの既定のパラメーターはnです。

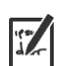

 $\sqrt{2}$ 

/qn の代わりに /quiet スイッチを 使用できます。

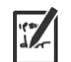

/qbの代わりに /passive スイッチ を使用できます。

パラメーター

 $\frac{1}{2}$ 

 $\overline{p}$ 

 $\sf b$ 

 $\mathsf{r}$ 

 $f$ 

/gスイッチには、次のいずれかのパラメーターを指定できます。

パラメーター 効果

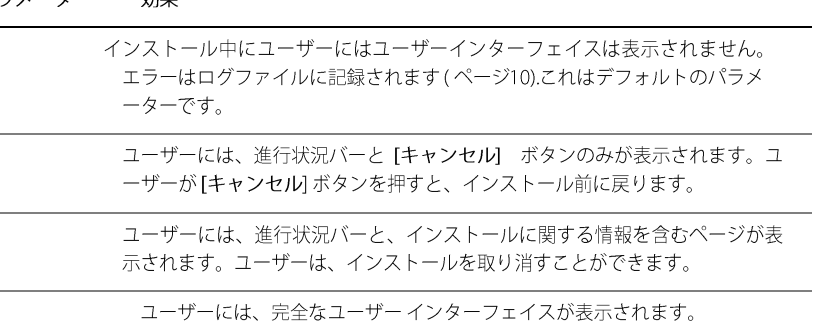

## 構文

コマンドライン構文は次のとおりです。

\\サーバー名\パス\Setup.exe /q

## /l を使用したログ ファイルの作成

インストールに関する一般的な情報を、指定したパスとファイル名のログ ファイルに記録 する場合は、/l スイッチを使用します。

## パラメーター

ハスイッチには、次のパラメーターを指定できます。

#### パラメーター 効果

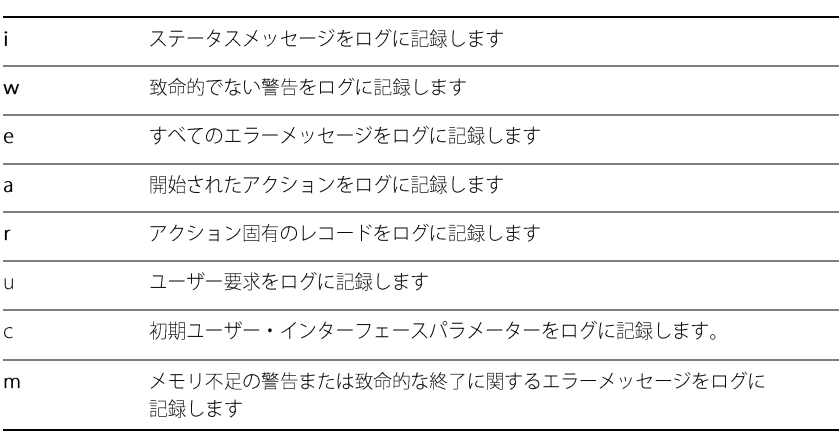

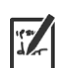

1 /1スイッチの既定のパラメーターは iwearmo です。

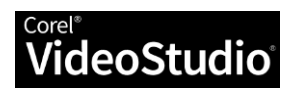

パラメーター 効果

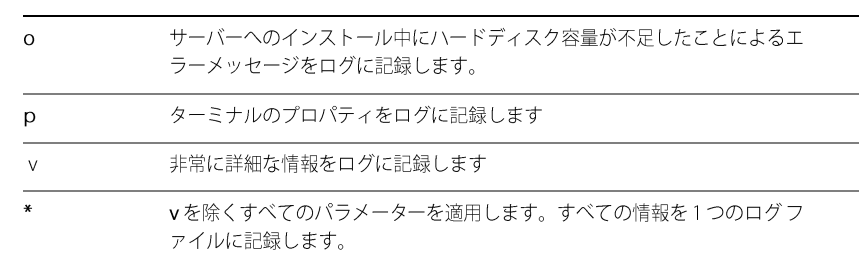

#### ログファイルの場所とファイル名

/スイッチは、ログファイルの場所とファイル名という追加のパラメーターを受け取ることができ ます。「/I」と入力し、その後にスペースを入力し、その後に開始引用符、ログ ファイルへのパス、 ログファイルのファイル名、および閉じ引用符を入力します。コマンドライン構文は次のとおりで す(log\_fileはログファイルの場所とファイル名です)。

\\サーバー名\パス名\Setup.exe /1\*v "log\_file"

#### 構文

次のサンプルコマンドラインでは、ハスイッチは、インストール時にファイル CNnstall.txt に情報を 記録するようにします。

\\サーバー名\パス名\Setup.exe /1\*v "C:\install.txt"

## /gスイッチと/lの併用

/g スイッチと / スイッチを一緒に使用できます。次のサンプル コマンド ラインでは、/g を使用し て、インストール中にユーザーインターフェイスを抑制し、指定したログファイルにエラーを記録し ます。

\\サーバー名\パス名\Setup.exe /q /1\*v "C:\Logs\My\_Log.txt"

#### 再起動の制御

インストール後に強制的に再起動するには、/forcerestart を使用します コマンドラインで切り替えます。コマンドライン構文は次のとおりです。

\\サーバー名\パス名\Setup.exe /forcerestart

また、インストール後の再起動を抑制するには、/norestart スイッチを使用します。コマンドライン 構文は次のとおりです。

\\サーバー名\パス名\Setup.exe /norestart

## パブリックプロパティの使用

インストールされているソフトウェアをカスタマイズするには、コマンドラインでさまざまなパブリ ックプロパティを使用できます。

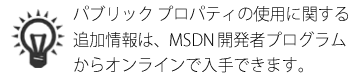

/logスイッチは、/l\*の代わりに使

用できます。

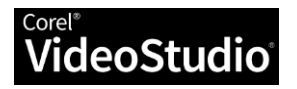

#### 基本構文

パブリック プロパティを他のコマンド ライン要素(他のパブリックプロパティ

を含む)から区切るには、必ずスペース

Microsoft Windows インストーラーテ ミ(┏): クノロジのすべてのパブリック プロパ ティの一覧については、Microsoftの Web サイトを参照してください。

最良の結果を得るには、場所を

COUNTRY\_CODEのみ、または TV\_FORMATのみを指定した場合、ソフ

トウェアは、インストールされている

ユーザーインターフェイス言語に最も

密接に関連するテレビ形式をデフォル

国際電話番号の一覧は、インターネ

┗ ットでご覧いただけます。

引用符で囲みます。

トにします。

を使用してください。

パブリック プロパティでは大文字と小文字が区別されます。大文字で入力する必要があり、スペー スを含めることはできません。

コマンド ラインでパブリック プロパティを使用するには、パブリック プロパティの名前を大文字 で入力し、その後に等号(=)を直接入力し、その後に目的の値を直接入力する必要があります。

#### PROPERTY=值

値にも大文字と小文字が区別されますが、大文字と小文字の両方を含めることができます。値には、 テキスト文字列(機能名など)または数値を指定できます。値にスペースが含まれている場合は、引 用符で囲んで、ひとつとして"読み取られる"ようにする必要があります。

PROPERTY="スペースを含む値"

#### 使用可能なパブリック プロパティ(機能別)

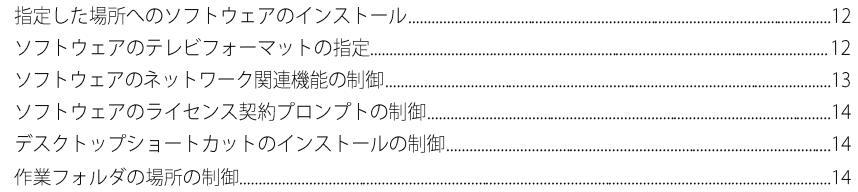

## 指定した場所へのソフトウェアのインストール

INSTALLDIRパブリックプロパティーを使用して、ワークステーション上の特定の場所にソフトウェ アをインストールできます。このプロパティーの値はパブリックプロパティーロケーションです。コマ ンドライン構文は次のとおりです。

\\サーバー名\パス\setup.exe INSTALLDIR="場所"

## ソフトウェアのテレビフォーマットの指定

デフォルトでは、Corel VideoStudioは、インストールされているソフトウェアのユーザーインターフ ェイス言語を使用して、サポートするテレビ形式を決定します。

テレビ形式を指定する場合は、COUNTRY\_CODE と TV\_FORMAT の 2つのパブリック プロパティを一 緒に使用する必要があります。

#### 国コードの指定

COUNTRY\_CODE プロパティは、国際直通電話コードによって地理的地域を識別するために使用さ れます。このプロパティに指定できる値には、次のものがあります。

- フランス: 33
- ドイツ: 49
- イタリア:39
- 日本:81

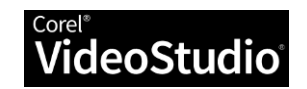

- オランダ:31
- 北米:1
- 台湾:886
- イギリス:44

#### テレビフォーマットの指定

TV\_FORMATプロパティは、使用するテレビ形式を指定するために使用されます。このプロパティ に指定できる値は次のとおりです。

- 1-北米の標準であるNTSC形式を指定します。これがデフォルトの設定です。
- 2-ヨーロッパ、アジア、および世界の他の多くの地域で標準となっている PAL 形式を指定し ます。これはデフォルト設定ではないため、地域でPAL形式を使用している場合は指定する必 要があります。

#### 例

前述したように、COUNTRY\_CODEとTV\_FORMATを一緒に使用する必要があります。プロパテ ィを1つだけ指定すると、Corel VideoStudio にインストールされているユーザーインターフェイ ス言語に最も密接に関連するテレビ形式が既定で設定されます。

コマンドライン構文は次のとおりです。

\\サーバー名\パス名\Setup.exe COUNTRY\_CODE=国コードの指定値 TV\_FORMAT=テレビフ ォーマットの指定値

たとえば、次のコマンドラインでは、地域として北米を指定し、テレビ形式としてNTSCを指定しま す。

\\サーバー名\パス名\Setup.exe COUNTRY CODE=1 TV FORMAT=1

次の例では、地域として英国を指定し、テレビ形式として PAL を指定しています。

\\サーバー名\パス名\Setup.exe COUNTRY CODE=44 TV FORMAT=2

## ソフトウェアのネットワーク関連機能の制御

IOFF 共通プロパティーに値1を指定することにより、インストールされたソフトウェアのすべて のネットワーク関連機能を使用不可にすることができます。コマンドライン構文は次のとおりです。

\\サーバー名\パス名\Setup.exe IOFF=1

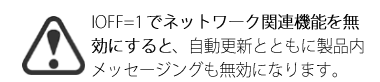

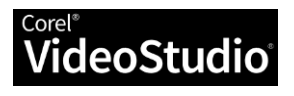

## ソフトウェアのライセンス契約プロンプトの制御

ソフトウェアがサイレントインストールされている場合、ワークステーションユーザーは、最初の 起動時に使用許諾契約書(EULA)に同意するように求められます。ワークステーションでEULAプロン プトを抑止するには、FORCENOSHOWLIC 共通プロパティーに値1を指定します。コマンドライン 構文は次のとおりです。

#### \\サーバー名\パス名\Setup.exe FORCENOSHOWLIC=1

重要:ワークステーションで EULA プロンプトを表示しないように選択した場合は、サーバーイメー ジの作成時に、ネットワーク上のすべてのユーザーに代わって EULA の条項に同意することになりま す。

## デスクトップショートカットのインストールの制御

デフォルトでは、すべてのワークステーションがソフトウェアのデスクトップショートカットを作 成します。これらのショートカットのインストールを無効にするには、デスクトップ パブリック プ ロパティに値 NONE を指定します。コマンドライン構文は次のとおりです。

\\サーバー名\パス名\Setup.exe DESKTOP=NONE

## 作業フォルダの場所の制御

作業フォルダの場所を制御するには、次のコマンドを使用し、選択した場所を指定します。

- 作業フォルダ: WDIR
- ・オーディオ作業フォルダ: AWDIR
- ・プロキシフォルダー: PDIR

コマンドライン構文は次のとおりです。

\\サーバー名\パス名\Setup.exe WDIR="場所"

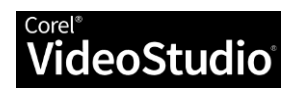

インストールしたソフトウェアは、以下の方法で保守します。

• 削除 (または「アンインストール」)―最新バージョンのソフトウェアにアップグレードする準 備をします

Windowsのコントロールパネルを使用してソフトウェアを1回だけインストールすることも、コマ ンドラインを使用してソフトウェアを複数インストールすることもできます。

#### 内容

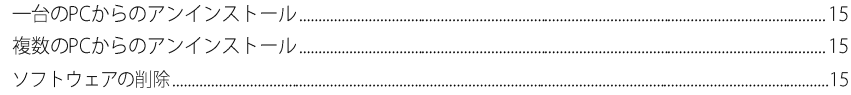

## 一台のPCからのアンインストール

Windowsのコントロールパネルを使用して、ソフトウェアのアンインストールできます。

## ソフトウェアをひとつのPCからアンインストールするには

- 1. ワークステーションにログオンします。
- 2. コントロールパネルを開きます。
- 3. 次のいずれかの操作を行います。
	- Windows 11、Windows 10の場合 [プログラム] | プログラムをアンインストールしま す(または、コントロールパネルのクラシックビューを使用している場合は[プログラ ムと機能]をクリックします)。
- 4. リストから [Corel VideoStudio] を選択します。
- 5. [アンインストール]オプションを有効にし、[はい]をクリックします。

## 複数のPCからのアンインストール

コマンドラインを使用してソフトウェアを削除できます。

プッシュ配信を使用してコマンドラインを展開することにより(8ページを参照)、ソフトウェアを複 数のPCからアンインストールできます。

#### コマンドライン関数

ソフトウェアの削除.........

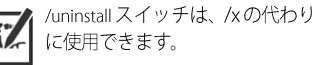

ソフトウェアの削除

コマンドラインスイッチ/xを使用して、ソフトウェアを削除できます。

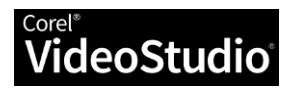

導入ガイド ステージ 4: ソフトウェアのアンインストール  $...15$ 

コマンドライン構文は次のとおりです。

\\サーバー名\パス名\Setup.exe /x

## サイレント削除

コマンド ラインに/q スイッチを含めると、ソフトウェアをサイレントに削除できます。

\\サーバー名\パス名\Setup.exe /x /q

↓ /qのパラメーターについては、9ペー **、 イ**ロッパンク<br>タイプ ジの「/qによるセットアップUIの制限」 を参照してください。

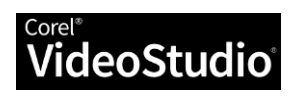

#### Corel<sup>®</sup> VideoStudio® 導入ガイド

本製品は、Corel エンド ユーザー ライセンス契約 (http://www.corel.com/jp/eula 以下「EULA」といいます)、または、ビジネス ユーザー使用許諾契約 (https://www.corel.com/jp/bula/以下「BULA」といいます))の条項に基づいて提供され、その 条項は、お客様が本製品で何をすることができるかを定 義し、保証およびお客様の救済措置に関する制限を規定しています。この製品を使用するには、EULA / BULA に同意する必要があります。

© 2023 Corel Corporation Corel、Corel ロゴ、VideoStudio は、カナダ、米国、およびその他の国における Corel Corporation の商標または登録商標で す。

この製品およびドキュメントには、Corelと提携していない第三者が所有、登録、および/またはライセンス供与し、許可を得て使用する知的財産 (商標を含む)が含まれています。本条項の記載は、当該第三者を推奨する、または当該第三者による保証、または第三者の製品またはサービスの品 質、商品性、または適合性に関するCorelによる保証を構成または暗示するものではありません。 本製品ならびに本書で言及されている特定の 製品および資料は、Corel Corporation および/またはその関連会社が米国およびその他の国で所有する発行済み特許によって保護されているか、ま たはそのすべての要素を含んでいるか、または実施されています。

これらの発行済み特許の非網羅的なリストは、www.corel.com/patents で入手できます。